#### 研究生管理信息系统首次使用说明(教师端)

说明:本文档中图片内文字如看不清,请调高缩放级别到 190%(按住 Ctrl 键同 时滚动鼠标滚轮)

1、使用 chrome 或 IE10+浏览器(360 浏览器版本 8.1 以上),其他浏览器可能 存在功能异常问题;Chrome 浏览器下载地址:

<https://gs.jhun.edu.cn/fa/fd/c1960a129789/page.htm>

2、1280\*800 分辨率以上浏览本系统;

3、请不要屏蔽弹出窗口;

### 一、系统登录

登录网址:上网打开我校研究生处主页([https://gs.jhun.edu.cn/\)](https://gs.jhun.edu.cn/) →右 下角"导航链接"中:[点击研究生管理系统](http://gsinfo.jhun.edu.cn)(教师端),打开登陆界面。校外可 通过教职工 VPN 登录, VPN 使用方法请咨询网络中心或参见: <https://www.jhun.edu.cn/b1/b2/c330a45490/page.htm>

登录账号:教工号,首次登录密码:请询问学院研究生秘书;

特别注意:因涉及学校网络系统安全、教师信息安全,以及相关学生信息安 全,因此首次登录后务必立即修改密码。凡登录过系统后,因仍使用默认密码造 成的安全问题,责任由账号使用人负责。

修改密码: 在左侧"个人管理—修改密码"页面更改密码。

没有工号的教师如信息已经存在于系统内,可使用姓名小写全拼为账号登 录。在校外访问时,因没有工号而无 VPN 账号的问题,请以所在学院为单位向校 网络中心说明理由请示申请 VPN 访问研究生管理信息系统资源(即 [http://gsinfo.jhun.edu.cn](http://gsinfo.jhun.edu.cn/home/index)).

## 二、个人信息维护

个人信息维护包括三个方面:需依次点击右侧"个<br>"那"中相关页面完成掉写,加右图的示 人管理"中相关页面完成填写,如右图所示。

1、"教师基本信息": 在"个人管理—教师基本信息" 息"页面维护。有些内容是必填内容,否则无法保存, 请详细填写。

2、"导师基本信息":非导师无需填写。此页面中 必须填写的内容简介如下:

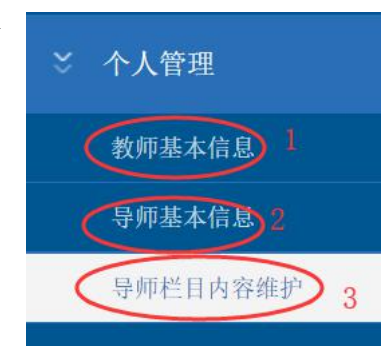

(1)"所在一级学科"指导师招生在哪个一级学科下面招生。

(2)"研究方向":指导师的研究方向,多个研究方向之间必须以分号";" 分隔,例如"通信系统;5G 技术;光电技术"。

(3)"所学专业":指教师所学的专业,点击"选择"按钮,在弹出的页 面中的代码(名称)中可进行模糊搜索,搜索完毕点击"选择"即可完成填写。 如下图所示。

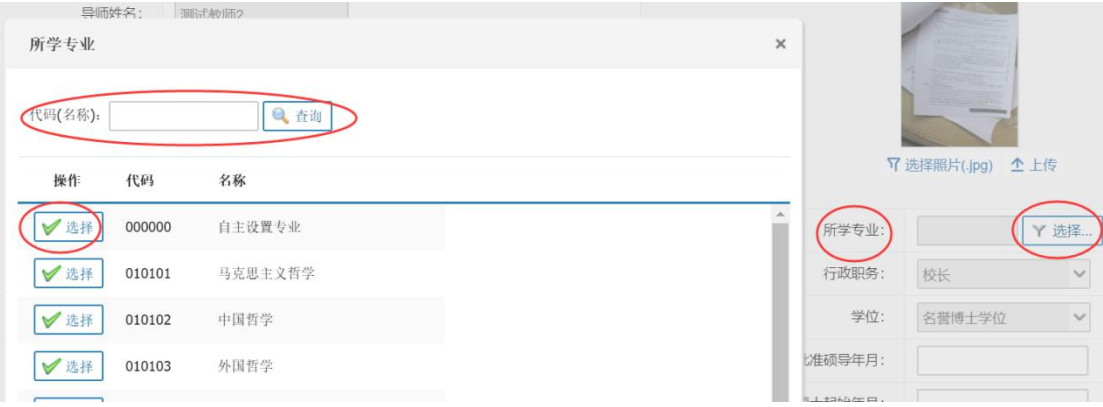

(4)"导师照片":如下图所示,点击"选 择照片(.jpg)"选择要上传为头像的照片, 注意:所选的照片必须为.jpg 格式,其他格式 无法上传。选择照片成功后,"选择照片(.jpg)" 字样变成红色,此时点击"上传"按钮即可。 |调试教师2 注意: 建议使用 Chrome 浏览器进行操作, 其他 | 21 数 浏览器可能导致无法上传照片。Chrome 浏览器 【 T 选择照片(jpg) ( 企上传 下载地址见本文第一行。

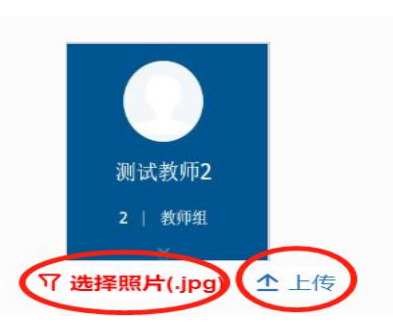

### 所有必填信息填写完毕后, 务必点击右上角"保存"按钮, 保存所填内容。

3、"导师栏目内容维护":非导师无需填写。导师栏目用于对外展示导师的风 采,以达到宣传导师、吸引招生的目的。此页面包含 8 个内容,都是必须填写的, 具体介绍和填写方法讲解如下:

首先依次点击左侧"个人管理—导师栏目内容维护"进入"导师栏目内容维 护"页面,如下图所示,当页面上提示信息显示"……,已完成 8 项。"时,即 已经完成了导师必须填写的所有栏目。否则要点击"新增栏目信息"填写相关栏 目。

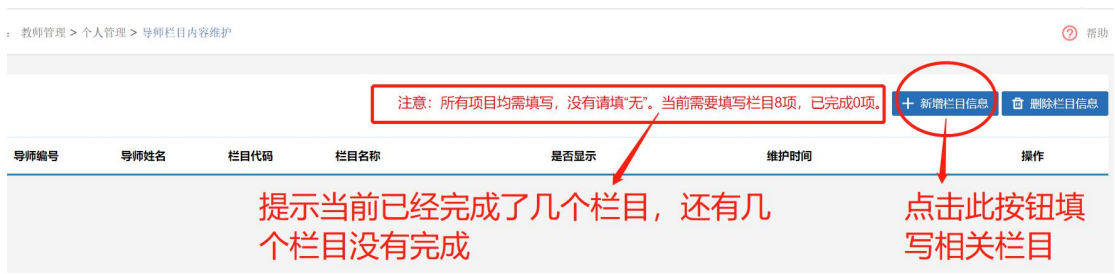

点击"新增栏目信息"按钮后,进入栏目填写页面,如下图:

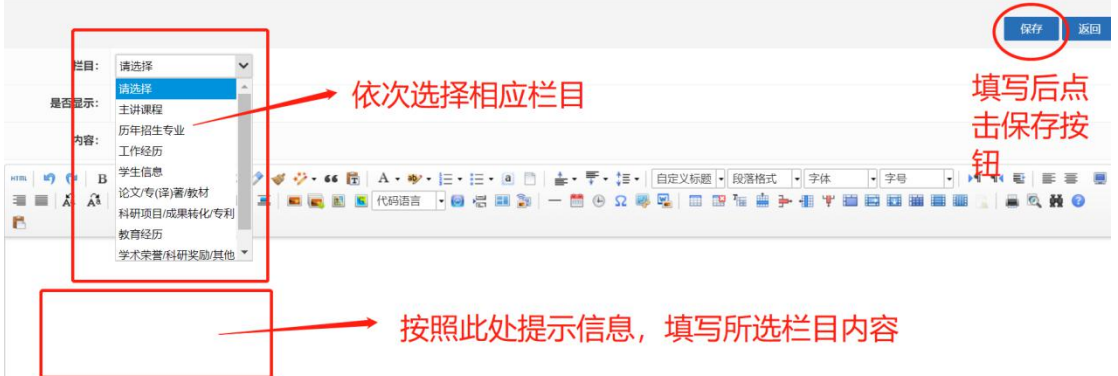

在上图页面中的"栏目"框内,按照如下顺序依次选择相应栏目,进行填写并点击保存 按钮。如所选栏目内容不想填写,请在相应栏目内容中删除提示信息后,填写"无"字即可。

(1)填写"主讲课程"栏目

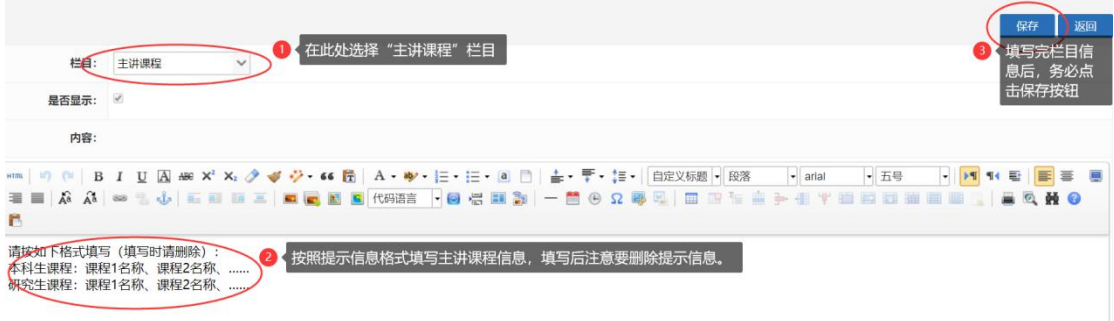

(2)填写"历年招生专业"栏目

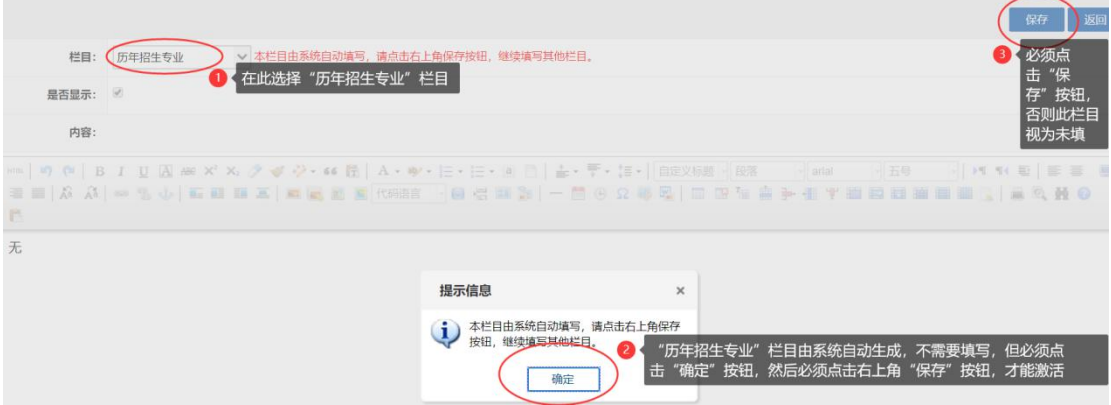

(3)填写"工作经历"栏目

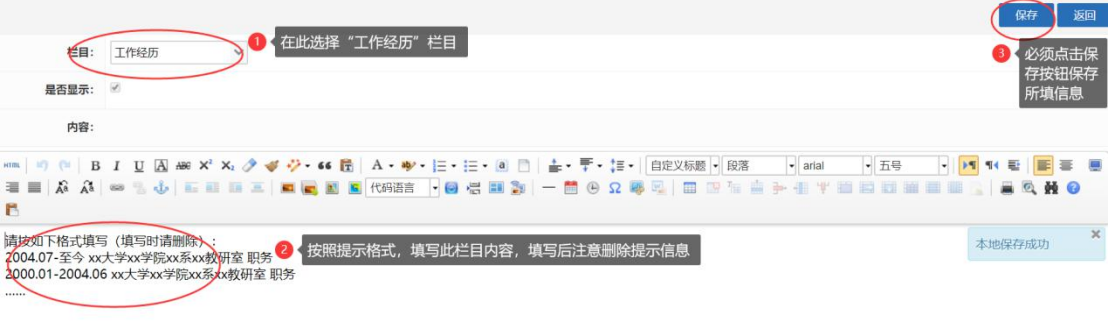

# (4)填写"学生信息"栏目

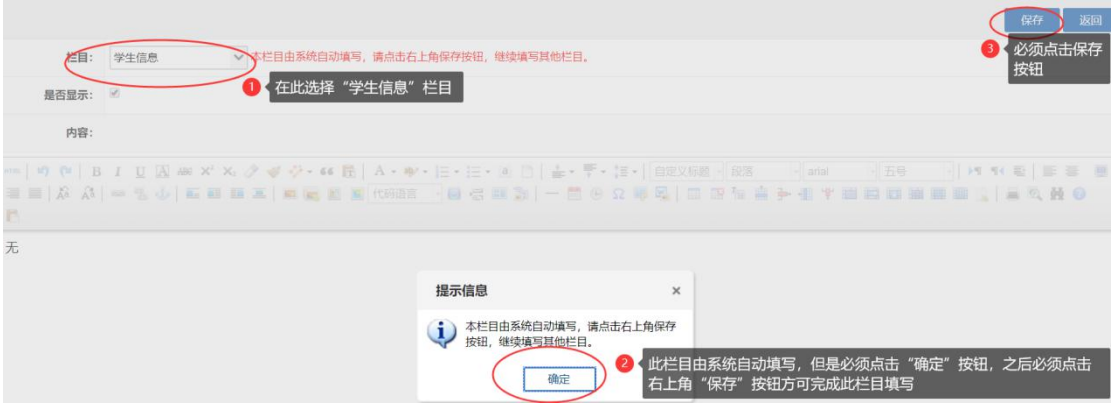

(5)填写"论文/专(译)著/教材"栏目

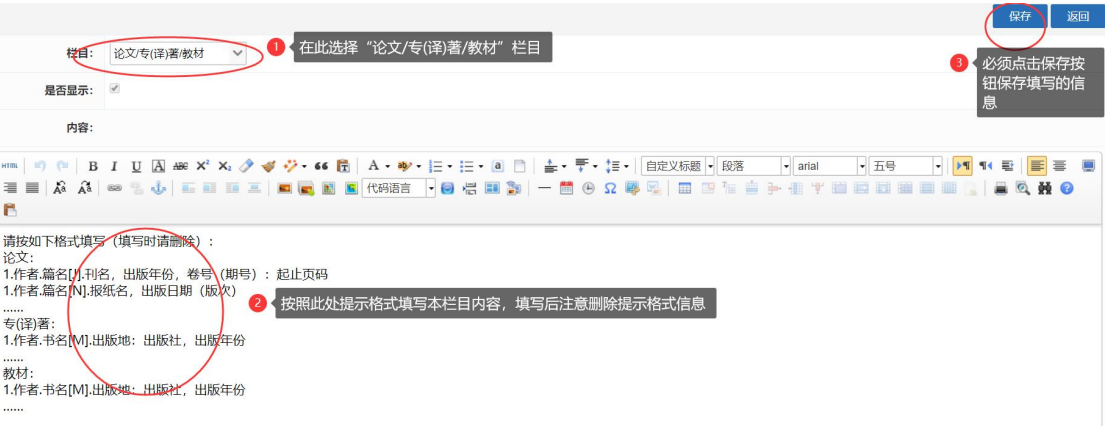

## (6)填写"科研项目/成果转化/专利"栏目

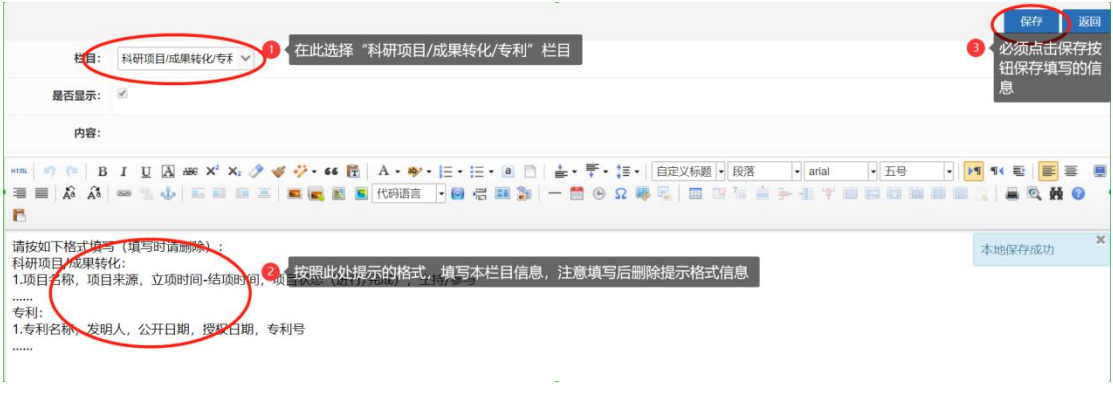

## (7)填写"教育经历"栏目

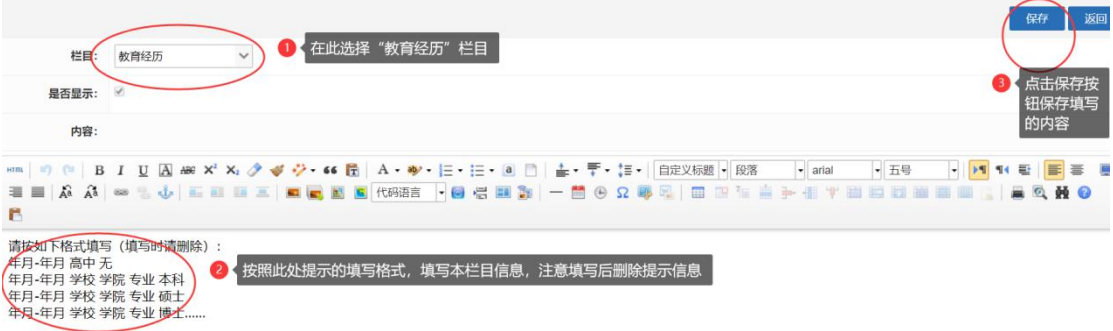

### (8)填写"学术荣誉/科研奖励/其他"栏目

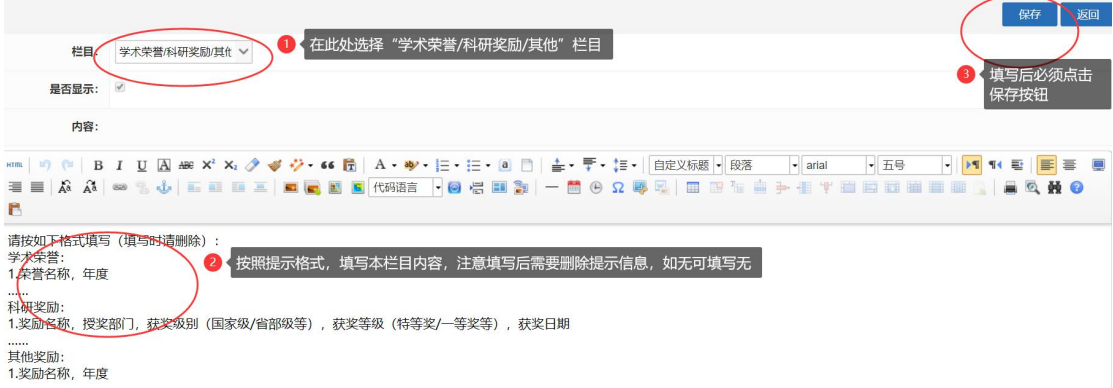

回到"导师栏目内容维护"页面,如下图所示,当页面上显示提示信息为"当页面上 提示信息显示"……,已完成 8 项。"时,则"导师栏目内容维护"内的所有栏目都 已经填写完毕。导师栏目内容维护已经完成,此时导师可以点击其他页面,进行其他业务操 作了。如未显示"已完成 8 项"时,则导师仍需要点击"新增栏目信息"按钮,继续将还 没有填写的栏目填写完毕,否则无法进行其他操作。

回到"导师栏目内容维护"页面后,可查看已经填写的栏目数量,也可对已经填写的栏 目进行修改(点击编辑按钮),也可将已经填写的栏目删除(勾选后点击删除栏目信息按钮), 如下图所示。

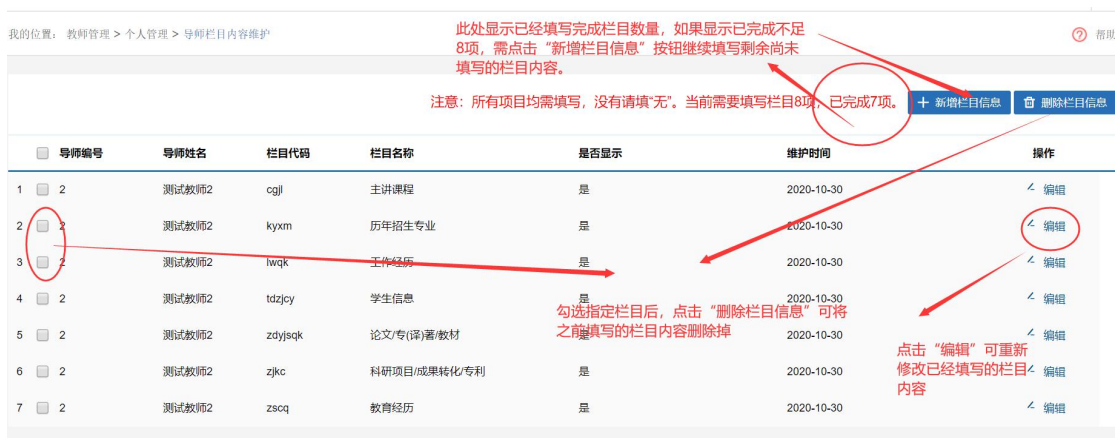

三、以上"个人信息维护"中的三个方面均按系统提示要求填写完毕后,才可 进入其他页面进行操作,否则系统会提示如下信息。

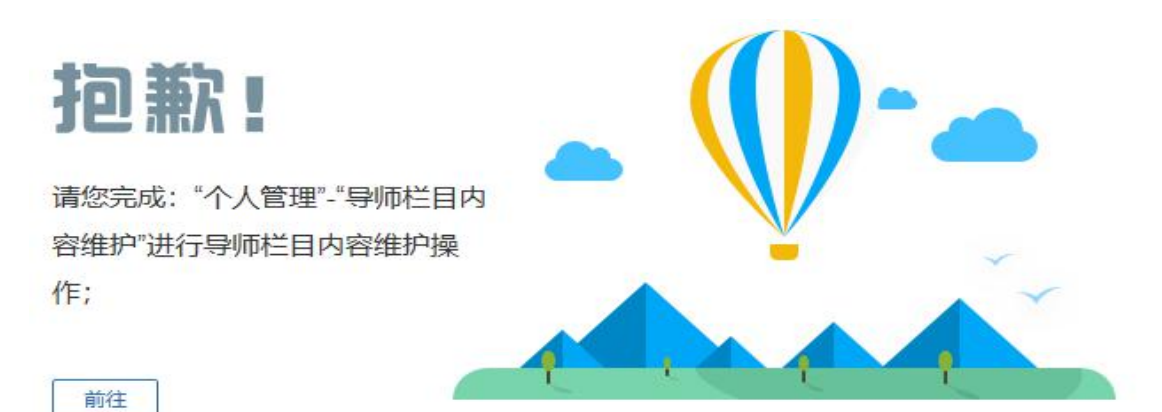

可按提示信息,点击"前往"按钮,完成相关信息填写,如填写"教师基 本信息"、"导师基本信息"或完成"导师栏目内容维护"。只有三项都完成 后,才能打开其他页面。

#### 四、教师端功能简单介绍

1、左侧"教学管理"栏目为与教师日常上课教学相关的各项功能,包含"查 看选课名单"、"课表查询"、"调停课申请"、"学生成绩录入"、"成绩修 改申请"、"教学评价查询"、"教学进度表上传"等功能。

2、左侧"导师日常管理"栏目为与导师对所带学生的各项审核相关的功能 集合,包含"导师所带学生查询"、"学生培养计划审核"、"培养环节审核"、 "开题申请审核"、"学籍异动审核"、"论文查重申请审核"、"中期考核审 核"、"困难资助审核"、"学业奖学金审核"等功能。